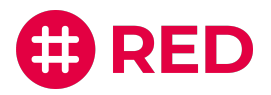

Anleitung für alle Teilnehmer

# Schritt für Schritt zur Videosprechstunde

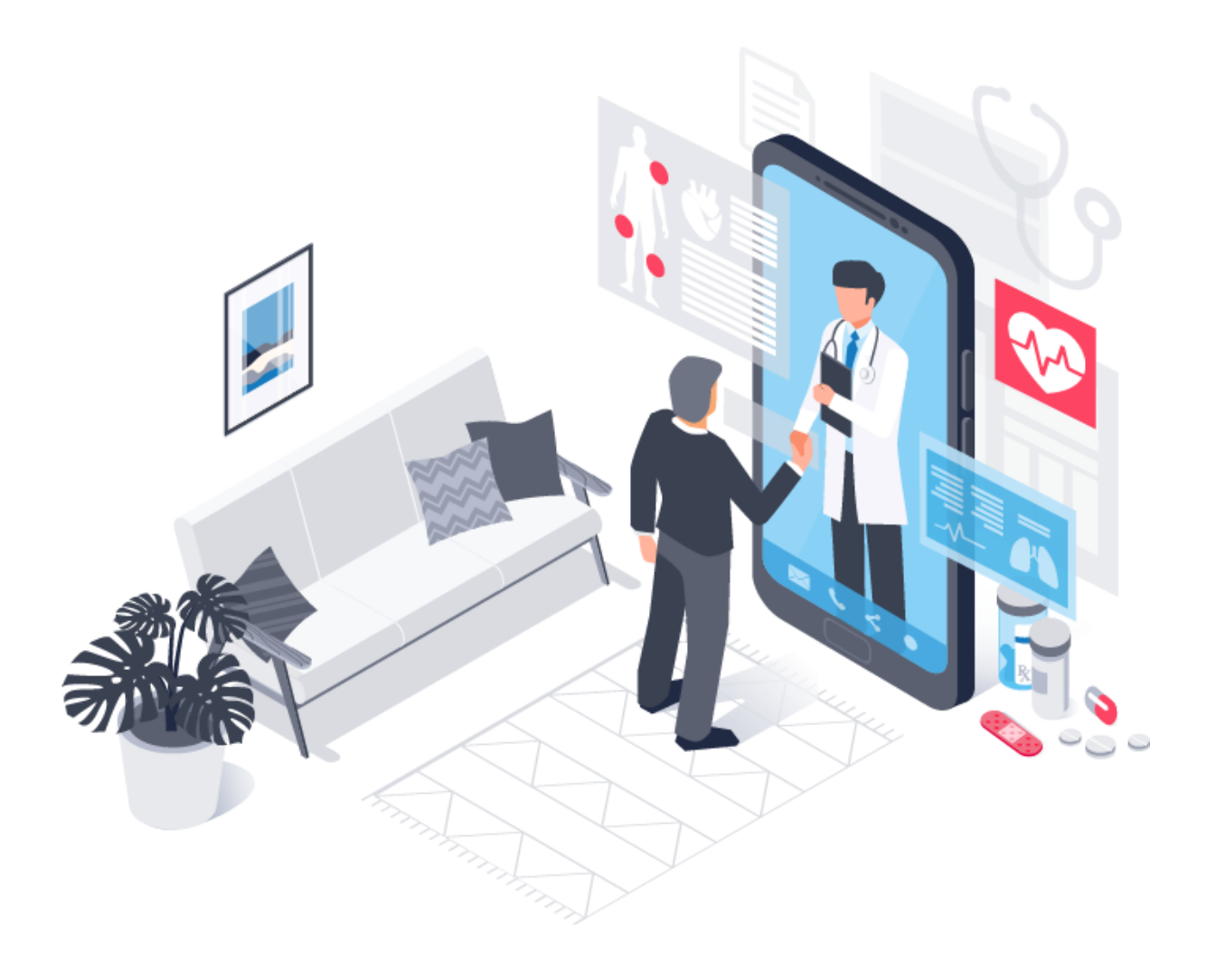

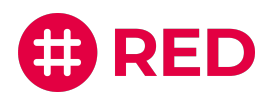

### Herzlich Willkommen bei RED connect

RED connect ermöglicht Ihnen als Patient, Klient oder Mandant die gemeinsame Durchführung von Videosprechstunden mit Ihrem Arzt, Steuerberater oder Anwalt. Wir garantieren Ihnen mit unserer Lösung eine sichere und unkomplizierte Videotelefonie, bei der Datenschutz an erster Stelle steht.

Denn was zwischen Ihnen und Ihrem Gegenüber besprochen wird, muss besonders geschützt werden. Im Vergleich mit anderen Videokonferenz-Diensten, wie beispielsweise Skype oder WhatsApp, hat RED connect deswegen besondere Sicherheitsmechanismen, die verhindern, dass unbefugte Dritte mithören können.

Die Nutzung von RED connect ist für Sie als Teilnehmer komplett kostenlos. Lesen Sie diese kurze Schritt-für-Schritt-Anleitung am besten noch vor Ihrem ersten Termin durch.

Wir wünschen Ihnen viel Freude mit der Nutzung von RED connect! Ihr Team von RED

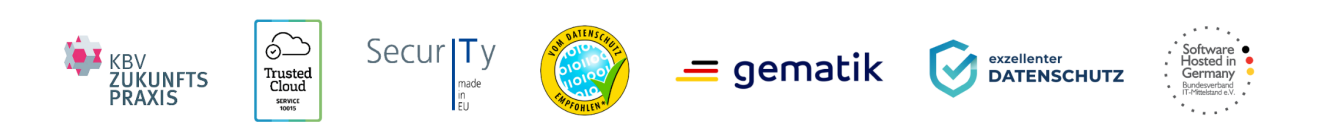

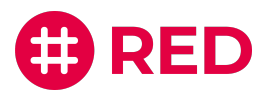

### Inhaltsverzeichnis

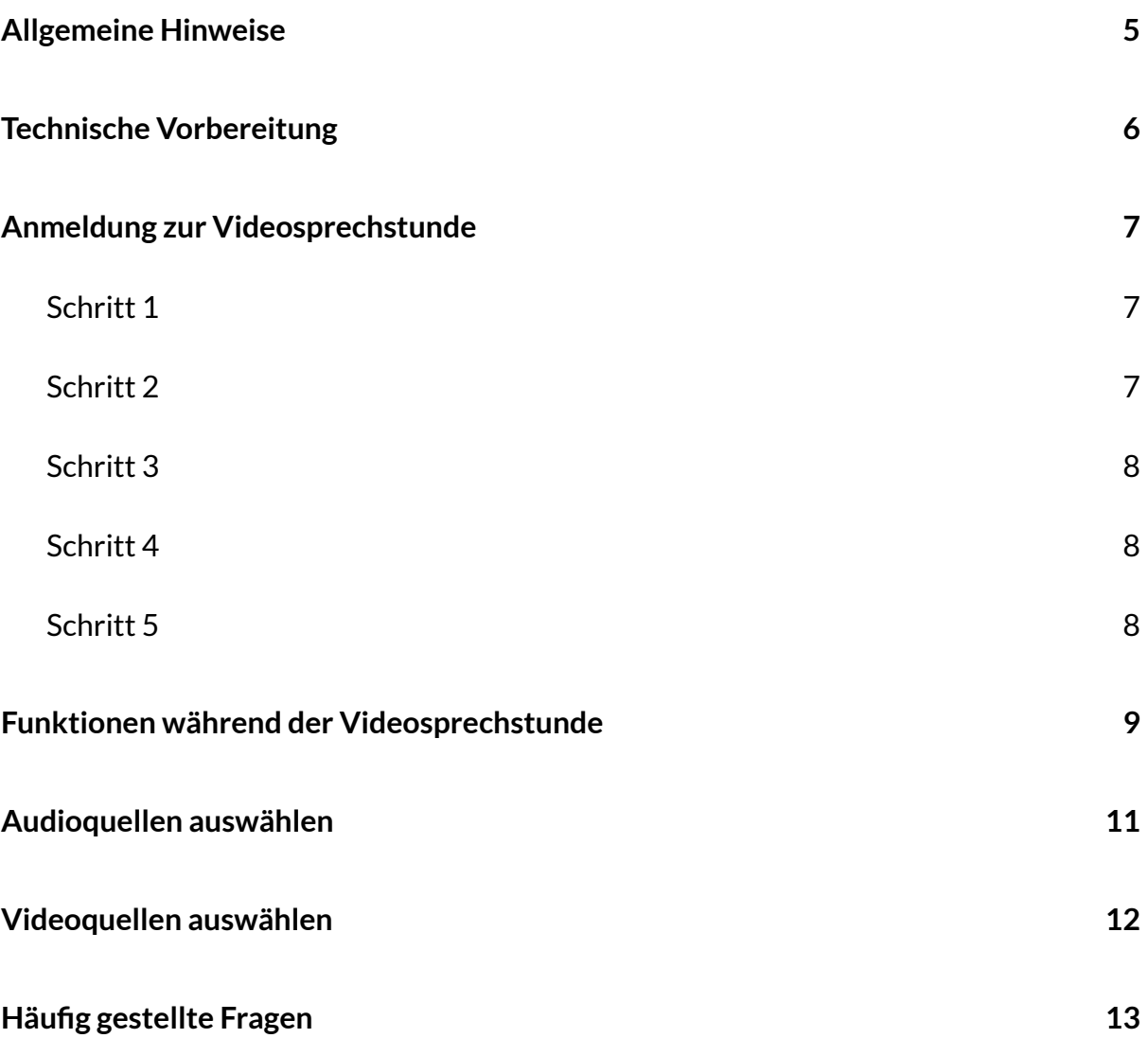

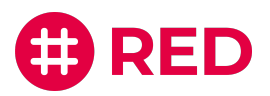

### <span id="page-3-0"></span>Allgemeine Hinweise

**Vor der Nutzung von RED connect gibt es eine Reihe von allgemeinen Hinweisen, die Sie berücksichtigen sollten:**

#### **Bei Gesprächen mit Ihrem Arzt:**

- Bitte beachten Sie, dass eine Videosprechstunde nicht bei allen Erkrankungen durchführbar ist, denn manchmal ist eine körperliche Untersuchung zwingend erforderlich. Ihr Arzt oder Therapeut wird entscheiden, ob und wann eine Videosprechstunde durchgeführt werden kann.
- Die Videosprechstunde ist, wie ein normales, persönliches Arztgespräch auch, streng vertraulich. Daher sollten Sie einen Ort für die Durchführung wählen, der Ihre Privatsphäre schützt und an dem Sie während des Termins ungestört bleiben. Sind weitere Personen anwesend, die Ihr Arzt oder Therapeut nicht sehen kann, sollten Sie zu Beginn des Gesprächs darauf hinweisen.

#### **Allgemein:**

● Um sich für Ihren Videosprechstundentermin anzumelden, benötigen Sie einen Zugangscode. Diesen Zugangscode erhalten Sie von Ihrem Gesprächsteilnehmer (z. B. per E-Mail, SMS oder Telefon). Er ist ab dem vorgesehenen Termin nur für 24 Stunden gültig. Wird ein Folgetermin vereinbart, erhalten Sie dementsprechend auch einen neuen Zugangscode.

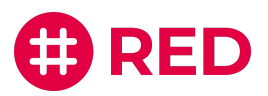

### <span id="page-4-0"></span>Technische Vorbereitung

Zur Durchführung einer Videosprechstunde benötigen Sie lediglich ein Endgerät (z. B. Computer, Tablet oder Smartphone) mit Internetanschluss, Kamera, Mikrofon und Lautsprecher. Auf dem Gerät muss zudem ein kompatibler Internetbrowser vorhanden sein (Chrome, Firefox oder Safari).

Die Qualität der Videosprechstunde passt sich automatisch an die verfügbare Bandbreite der Verbindung an. Weitere Voraussetzungen an die Internetverbindung bestehen nicht, so dass RED connect ortsunabhängig genutzt werden kann.

Bitte beachten Sie: Die Nutzung der RED connect Videosprechstunde ist auf älteren Windows-Computern aktuell leider nicht möglich. Diese sowie andere Browser, wie etwa Opera, Edge oder Internet Explorer, unterstützen aktuell **nicht** den Sicherheitsstandard, der für die Herstellung der vorgeschriebenen Peer-to-Peer-Verbindung erforderlich ist.

### **Um die RED connect Videosprechstunde auf einem Computer zu nutzen,**

- muss er mit dem Internet verbunden sein, z. B. über WLAN.
- muss der Computer über eine Kamera (mind. 640 x 480 Pixel), ein Mikrofon und einen Lautsprecher verfügen.
- muss ein kompatibler aktueller Internetbrowser installiert sein (Chrome, Firefox oder Safari).

#### **Um die RED connect Videosprechstunde auf einem Tablet zu nutzen,**

- muss es mit dem Internet verbunden sein, z. B. über WLAN. Wenn Sie nicht über ein WLAN verbunden sind, beachten Sie bitte, dass die Videosprechstunde Ihr Datenvolumen belastet.
- muss ein kompatibler aktueller Internetbrowser installiert sein (Chrome, Firefox oder Safari).

#### **Um die RED connect Videosprechstunde auf dem Smartphone zu nutzen,**

- muss es mit dem Internet verbunden sein, z. B. über WLAN. Wenn Sie nicht über ein WLAN verbunden sind, beachten Sie bitte, dass die Videosprechstunde Ihr Datenvolumen belastet.
- muss es über eine Kamera verfügen.
- muss ein kompatibler aktueller Internetbrowser installiert sein (Chrome, Firefox oder Safari).

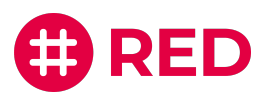

### <span id="page-5-0"></span>Anmeldung zur Videosprechstunde

#### <span id="page-5-1"></span>**Schritt 1**

### **a. Zugang über Webseite**

Für die Anmeldung zu Ihrer RED connect Videosprechstunde rufen Sie einfach die Seite [video.redmedical.de](http://www.video.redmedical.de) auf.

**oder**

#### **b. Zugang per individuellem Link (Einladungslink)**

Wenn Ihnen Ihr Gesprächspartner eine Termineinladung per E-Mail zukommen lässt, können Sie sich auch mit dem darin enthaltenen, individuell für Ihren Termin generierten Link zur Videosprechstunde anmelden.

### *Bei dieser Variante, entfallen die Schritte 2 - 4.*

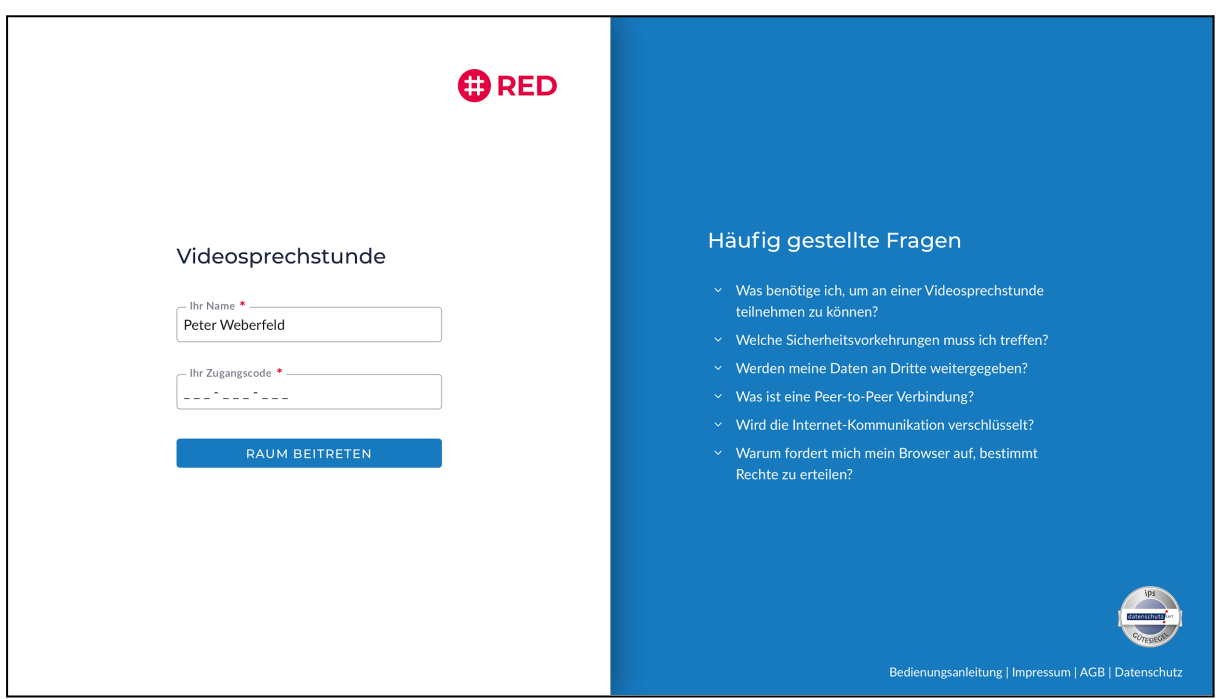

#### <span id="page-5-2"></span>**Schritt 2**

In dem Feld "Ihr Name" tragen Sie bitte Ihren vollständigen Vor- und Nachnamen ein. So kann Sie Ihr Gesprächspartner eindeutig identifizieren.

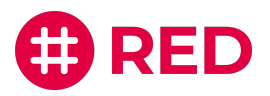

### <span id="page-6-0"></span>**Schritt 3**

Anschließend geben Sie unter "Ihr Zugangscode" den Zugangscode ein, den Sie zuvor erhalten haben (z.B. per E-Mail, SMS oder Telefon).

#### <span id="page-6-1"></span>**Schritt 4**

Wenn Sie Ihre Daten korrekt eingetragen haben und auf "Raum beitreten" klicken, erscheint in der oberen linken Ecke Ihres Browsers ein Fenster. Hier müssen Sie auf "Zulassen" klicken, um die Übertragung von Ton und Bild zu erlauben und freizugeben.

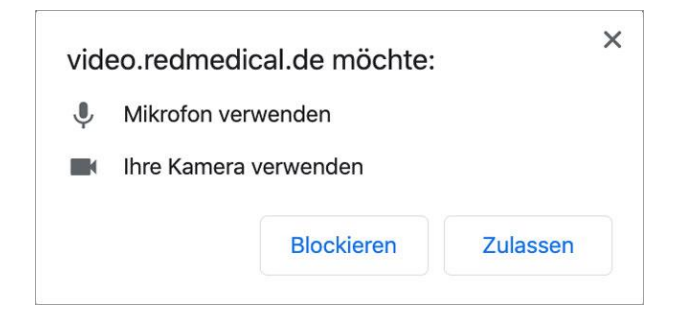

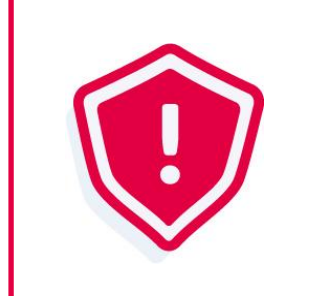

**Dieses Fenster kann je nach System unterschiedlich aussehen. Auch auf Ihrem Smartphone kann ein solches Fenster erscheinen.**

### <span id="page-6-2"></span>**Schritt 5**

Nach Ihrer Bestätigung werden Sie automatisch zur Videosprechstunde weitergeleitet. Hier müssen Sie ggf. einige wenige Minuten warten, bis Ihr Gesprächspartner der Videosprechstunde ebenfalls beitritt.

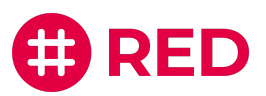

### <span id="page-7-0"></span>Funktionen während der Videosprechstunde

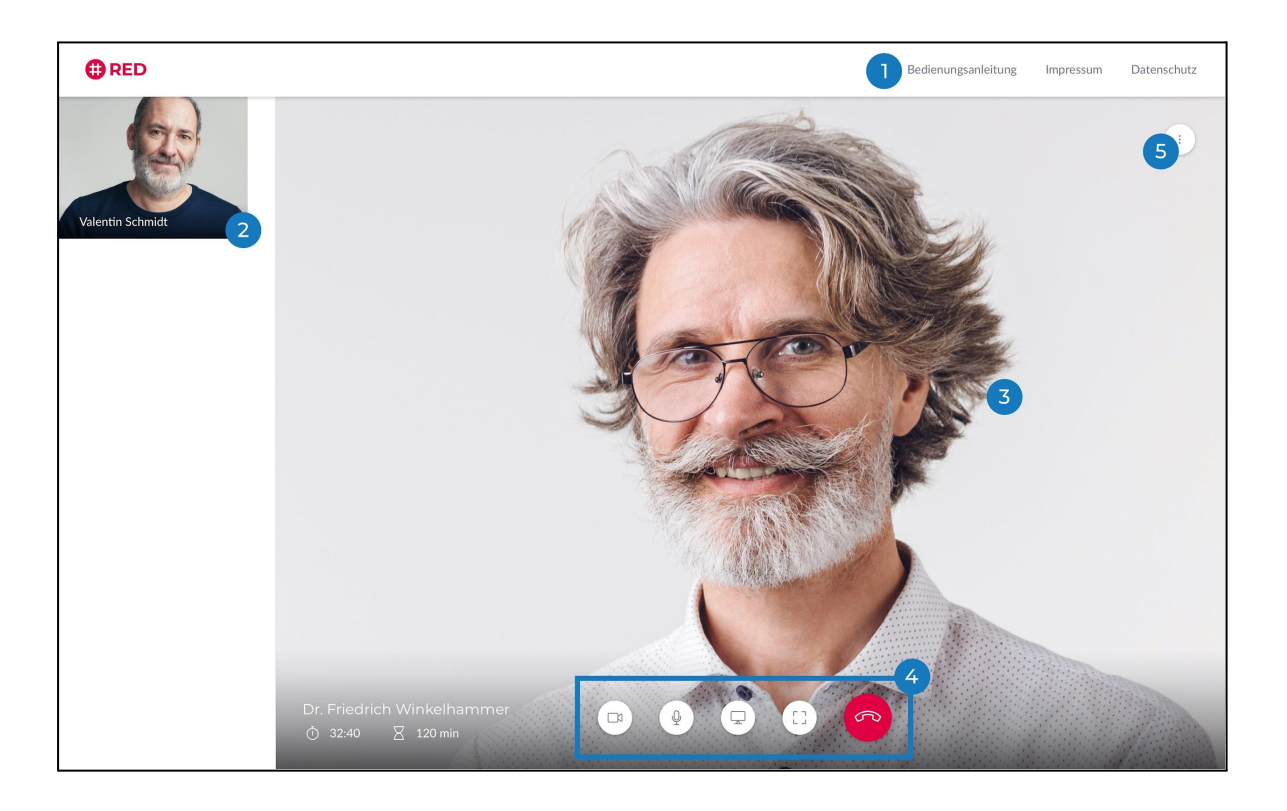

Hier finden Sie eine Bedienungsanleitung über die Nutzung und den Funktionsumfang der Videosprechstunde.

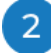

Hier sehen Sie sich bzw. das Bild Ihrer eigenen Kamera.

Hier sehen Sie Ihren Gesprächspartner, sobald dieser dem Gespräch beitritt.

Von Links nach Rechts stehen Ihnen hier folgende Funktionen zur Verfügung:

- Mit der Kamera-Schaltfläche können Sie Ihre Kamera deaktivieren und durch erneutes Anklicken wieder aktiveren.
- Mit der Mikrofon-Schaltfläche können Sie Ihr Mikrofon stumm schalten und durch erneutes Anklicken wieder aktivieren.
- Über die Bildschirm-Schaltfläche können Sie Ihren Bildschirm teilen.
- Mit der Vollbild-Schaltfläche sehen Sie Ihren Gesprächspartner im Vollbildmodus. Ihr eigenes Bild wird dann ausgeblendet.
- Mit der Telefonhörer-Schaltfläche, können Sie die Videosprechstunde beenden.

Hier können Sie die Teilnehmer sehen und weiter Einstellungen vornehmen.

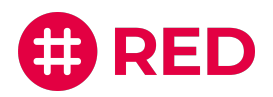

### Auswahl Ihrer Audio- und Videoquellen

Während der Videosprechstunde können Sie über die **Schaltfläche rechts oben** Ihre Audio- und Videoquellen manuell einstellen.

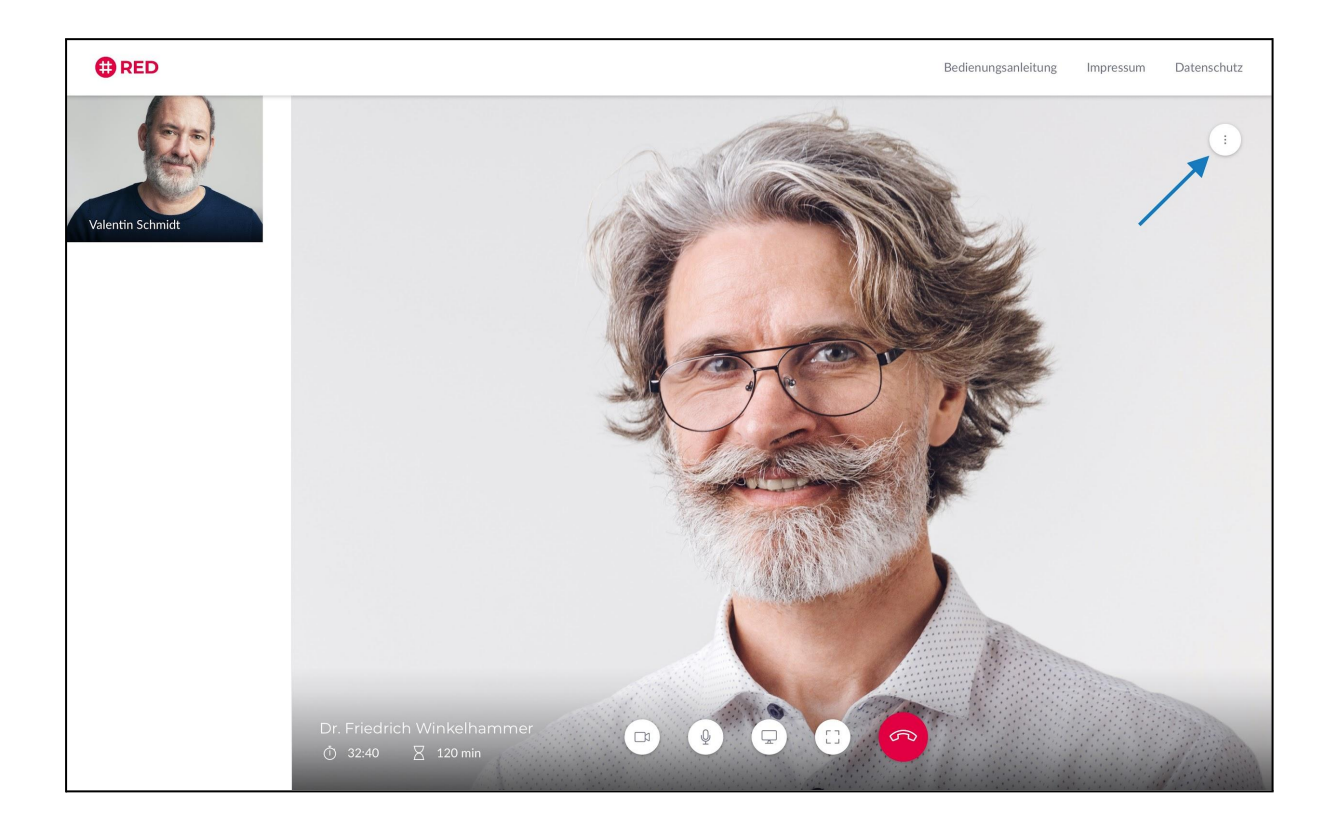

Bitte beachten Sie, dass auf Mobilen-Geräten lediglich die Einstellung von Haupt- und Rückkamera möglich ist. Das Einstellen der Audioquelle auf mobilen Geräten passiert automatisch und kann nicht manuell verändert werden.

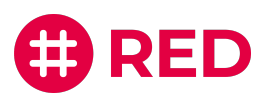

### <span id="page-9-0"></span>Audioquellen auswählen

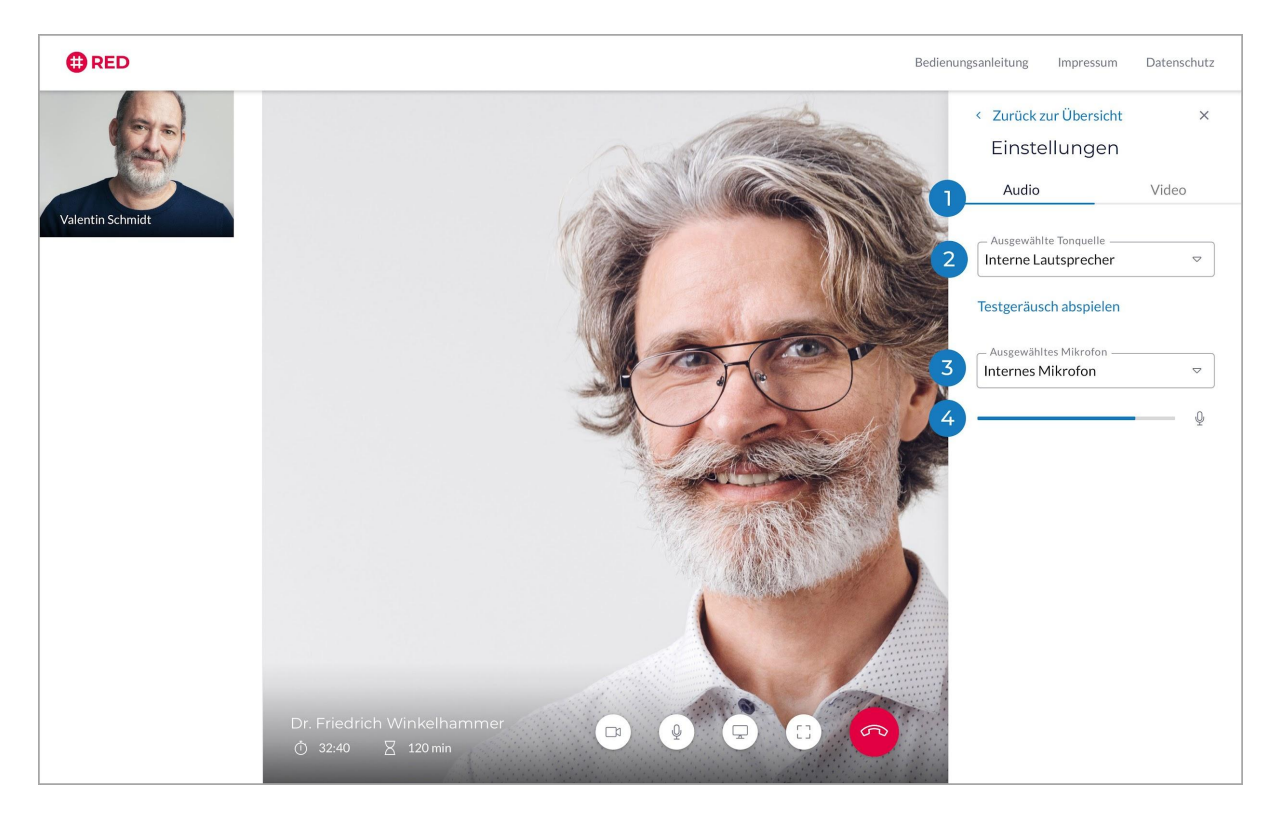

Nachdem Sie auf**"Einstellungen"** geklickt haben, konfigurieren Sie über das Bedienfeld **"Audio"** Ihren Lautsprecher sowie Mikrofon.

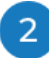

#### Ausgewählte Tonquelle

Über das Drop-Down-Menü können Sie die verfügbaren Lautsprecher einsehen und per Klick auswählen. Mit Hilfe von dem Button "Testgeräusch abspielen", können Sie die den Ausgang und die Qualität des Tons testen.

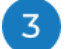

### **Ausgewähltes Mikrofon**

Über das Drop-Down-Menü können Sie die verfügbaren integrierten und externen Mikrofone einsehen und per Klick auswählen.

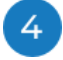

#### **Mikrofonempfindlichkeit**

Hier können Sie die Empfindlichkeit Ihres Mikrofons prüfen. Je lauter die Geräusche/Stimmen sind, umso weiter schlägt der "Pegel" aus.

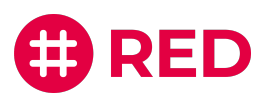

### <span id="page-10-0"></span>Videoquellen auswählen

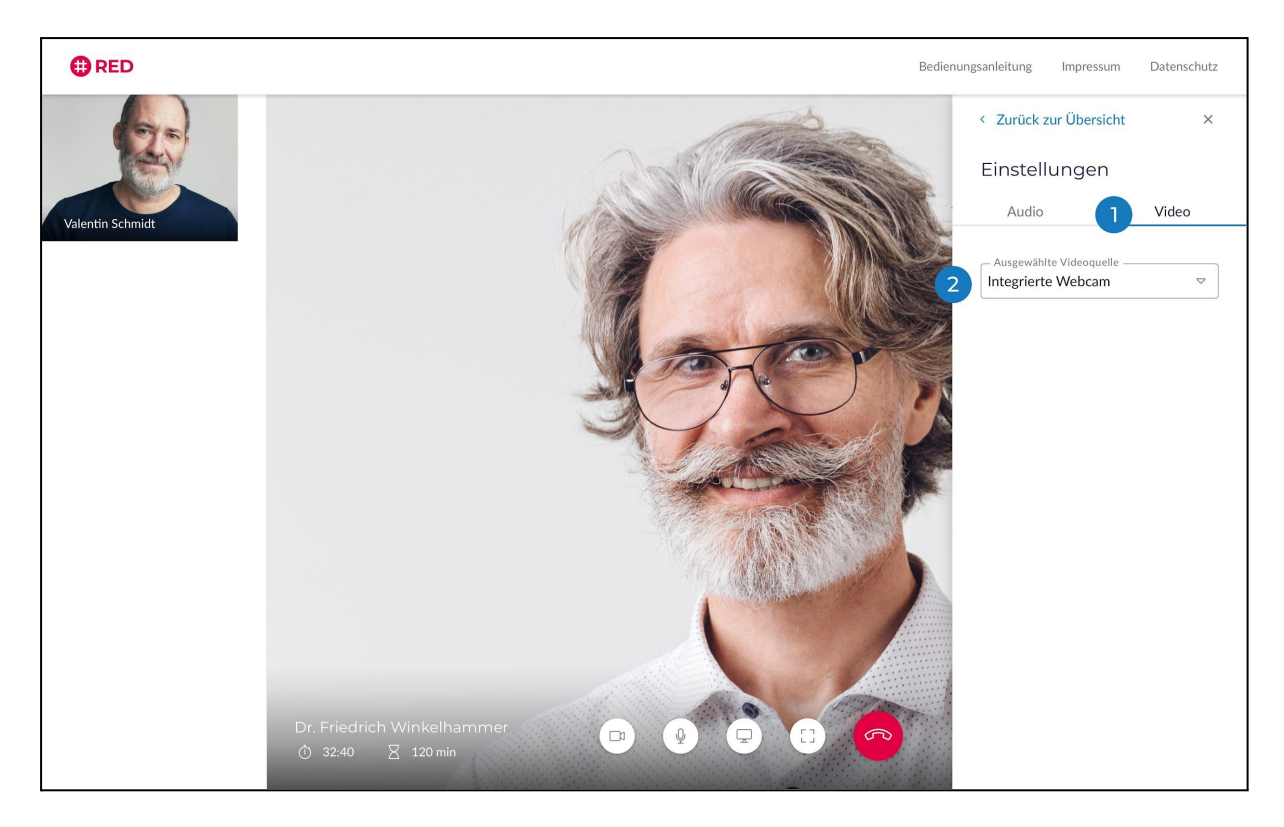

Über das Bedienfeld **"Video"** konfigurieren Sie Ihre Kamera Quelle.

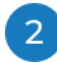

### **Ausgewählte Videoquelle**

Über das Drop-Down-Menü können Sie die verfügbaren integrierten und externen Kameras einsehen und per Klick auswählen.

Über die Schaltfläche **"Zurück zur Übersicht"** gelangen Sie jederzeit wieder zur Auswahl zwischen der Teilnehmerübersicht und den Einstellungen. Mit Klick auf das **"X" rechts oben** schließen Sie das Menüfenster. Die Videosprechstunde läuft im Hintergrund kontinuierlich weiter.

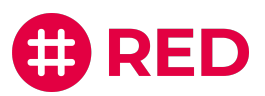

# <span id="page-11-0"></span>Häufig gestellte Fragen

### **Bei Gesprächen mit Ärzten:**

### **Was muss ich generell bei der Durchführung von Videosprechstunden beachten?**

Zur Wahrung des Berufsgeheimnisses stellt die KBV (Kassenärztliche Bundesvereinigung) die folgenden Anforderungen an die Durchführung einer Videosprechstunde:

- Die eingesetzte Technik und die elektronische Datenübertragung müssen eine angemessene Kommunikation mit Ihrem Arzt gewährleisten.
- Die Videosprechstunde muss, wie ein normaler Termin vor Ort auch, vertraulich und störungsfrei verlaufen. So darf die Videosprechstunde beispielsweise von niemandem aufgezeichnet werden, auch nicht von Ihrem Arzt.
- Der Videodienstanbieter muss zertifiziert sein. Diese Zertifikate muss er dem Arzt vorweisen können. Er muss zudem gewährleisten, dass die Videosprechstunde während der gesamten Übertragung Ende-zu-Ende-verschlüsselt ist.
- Die Videosprechstunde muss frei von Werbung sein.

**Alle Anforderungen werden von RED connect selbstverständlich erfüllt.**

### **Wird mir ein Arzt zugeteilt oder kann man sich nur mit einem Arzt/Therapeuten verbinden, den man kennt(z. B. mein Hausarzt)?**

In einer RED connect Videosprechstunde können Sie immer nur mit Ihrem behandelnden Arzt sprechen, der Ihnen dazu einen Termin und einen Zugangscode übermittelt hat. Zur Terminvereinbarung müssen Sie sich daher vorab mit Ihrem Arzt in Verbindung setzen.

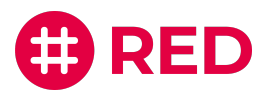

### **Allgemein:**

### **Wird das Videosignal aufgezeichnet?**

Nein, eine Aufzeichnung im Sinne einer dauerhaften Speicherung findet **nicht** statt. Im Rahmen der Videosprechstunde sind Ton- und Bildsignale (auch für die ärztliche Behandlung) natürlich gewünscht. Die Teilnehmer müssen nach erfolgreichem Login daher bestätigen, dass ihr Internetbrowser auf die Kamera und das Mikrofon zugreifen darf. Dies ist eine generelle Sicherheitsfunktion, die verhindern soll, dass eine bösartige Webseite ohne Wissen des Benutzers Ton- oder Bildaufnahmen machen kann. Zusätzlich ist der Datenstrom verschlüsselt und damit gegen das Mithören von Dritten gesichert.

### **Müssen Sie Ihren richtigen Namen bei der Anmeldung angeben?**

Sie sollten bei der Anmeldung auf [video.redmedical.de](http://www.video.redmedical.de) Ihren vollständigen Namen angebenn. Dieser wird verschlüsselt und gesichert übertragen und ist nur für Sie und Ihren Gesprächspartner sichtbar. Personen außerhalb der Videosprechstunde (auch insbesondere uns) wird er nicht offenbart.

### **Wie erfolgt die Datenübertragung bei einer Videosprechstunde?**

Als zertifizierter Videosprechstundenanbieter sind wir dazu verpflichtet, eine Peer-to-Peer Verbindung (P2P) für die Übertragung der Videosprechstunde zwischen den Teilnehmern zu nutzen, sofern dies technisch möglich ist. Unter einer Peer-to-Peer Verbindung (P2P) versteht man im Sinne dieser Anwendung eine Direktverbindung zwischen den Teilnehmern der Videosprechstunde (bspw. Arzt und Patient/-en). Damit ein stabile Verbindung aufgebaut werden kann, müssen die Adressen der beteiligten Nutzer ausgetauscht werden. Da Sie sich in der Regel nicht im gleichen Netzwerk wie Ihr Gesprächsteilnehmer befinden, wird ein STUN-Server eingesetzt um die entsprechenden Adressen zu ermitteln.

In einigen Situationen ist die Nutzung einer P2P-Verbindung nicht möglich. So führen Beschränkungen durch Ihre eingesetzte Firewall beispielsweise dazu, dass Ihre Adresse nicht ermittelt werden kann. Neben anderen technischen Gründen können auch Einschränkungen Ihres eingesetzten Browsers der Grund dafür sein, dass keine direkte Verbindung zustande kommt. In diesen Fällen setzen wir einen TURN-Server ein, über den die Videoverbindung nach wie vor Ende-zu-Ende verschlüsselt übertragen wird. Sollte eine dieser Situationen bei Ihnen eintreffen, erhalten Sie vor der Durchführung der Videosprechstunde einen entsprechenden Hinweis.

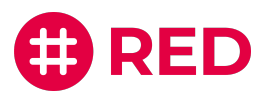

### **Sind die Sitzungen zeitlich begrenzt?**

Für die Dauer einer Videosprechstunde gibt es keine zeitliche Begrenzung. Um Missbrauch zu verhindern, gelten die Zugangscodes vom geplanten Beginn der Sprechstunde an nur jeweils 24 Stunden. Innerhalb dieser Zeit können Sie eine abgebrochene Sprechstunde beliebig oft wieder starten.

### **Kann ich die Videosprechstunde auch über ein externes WLAN oder eine**

### **Mobilverbindung nutzen?**

Ja, Sie können RED connect überall da nutzen, wo Sie Internetanschluss haben. Die Verbindung ist gesichert, alle persönlichen Daten sind Ende-zu-Ende-verschlüsselt und die Videoverbindung findet nur zwischen den beiden Teilnehmern statt.